User Manual

of

# **ONLINE BILLING SYSTEM**

for

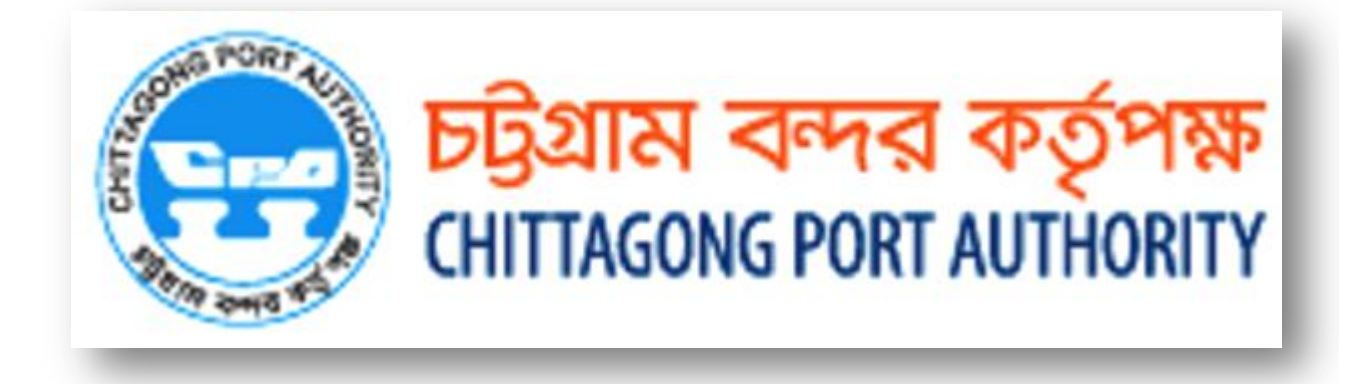

**Developed & implemented by:**

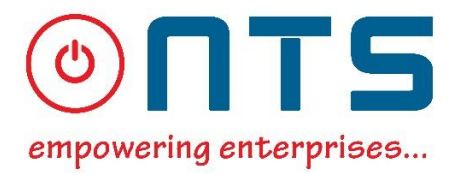

COPYRIGHT NOTICE **COPYRIGHT NOTICE**<br>*Copyright* © New Technology Systems *All rights reserved. This document is confidential and proprietary to New Technology Systems. No part of this material may be reproduced, stored in a retrieval system, or transmitted in any form or by any means, electronic, mechanical, Photocopying, recording, or otherwise, or be used to make a derivative work (such as Translation or adaptation), or be disclosed to third parties without prior written permission from New Technology Systems Ltd.*

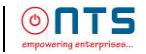

### **Overview**

This system enables Shipping Agents to observe their billing information via online. This end to end solution integrates with Terminal Management Software.

*The basic features are given below:* 

- Only approved bills will directly upload in the online
- Shipping agents will check those online unpaid bills
- Paid bills are stored in the **ARCHIVE**
- Any objection can be raised through Objection Button about bills purpose

### **System Requirements:**

- **↓** Google Chrome
- $\overline{\text{+}}$  **Adobe Acrobat Reader**
- $\frac{1}{2}$  Java  $\frac{1}{2}$

*Note: Above are the prime requirements to run the application in any computer*

TOLOGY JYSTEINS LTD.

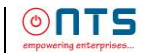

### **LOGIN Screen:**

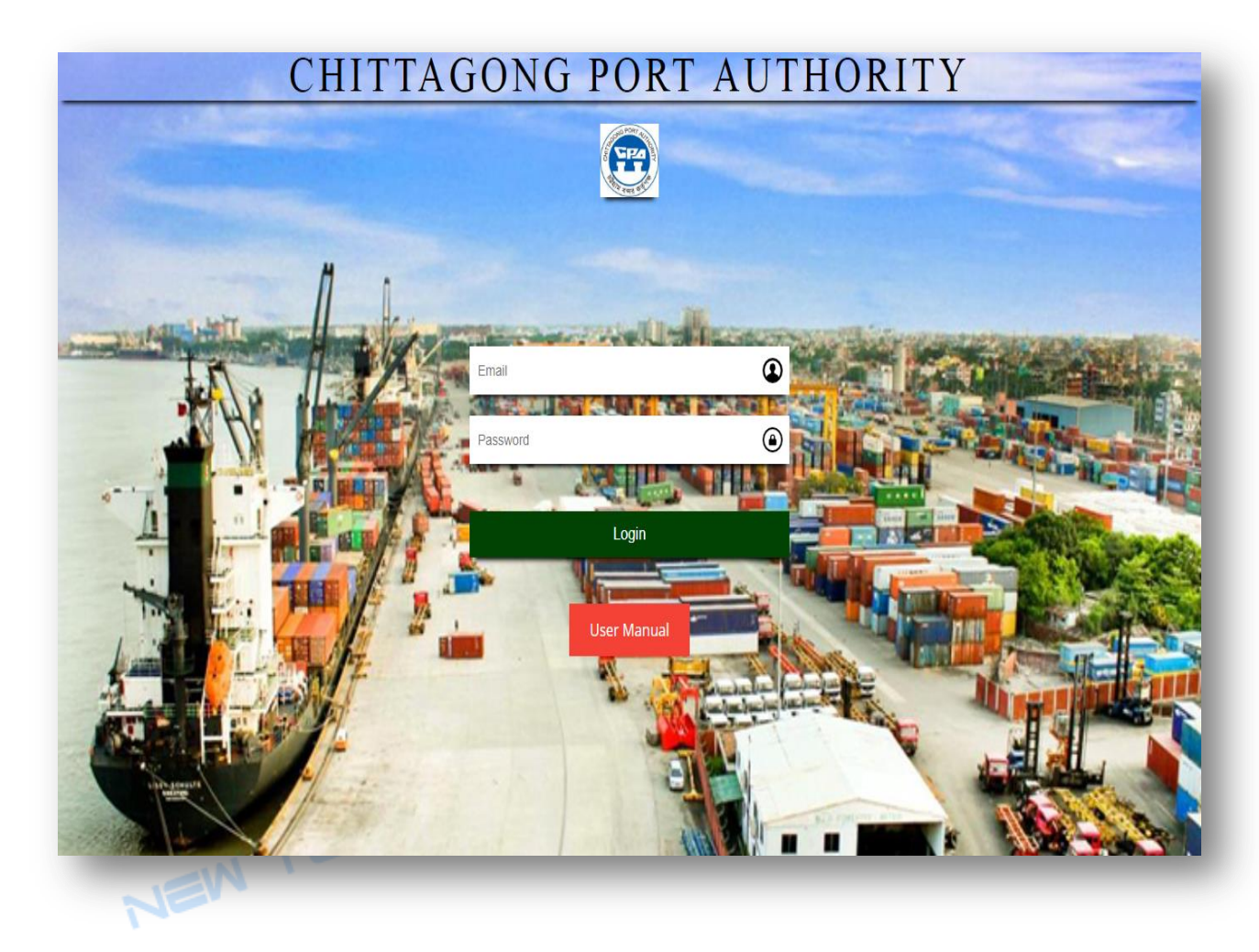

User must have an E-Mail Address and a password.. Such as,

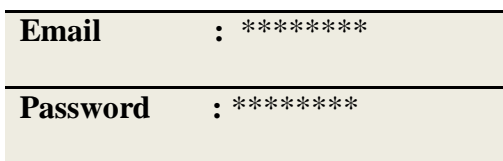

Click on **Login** button

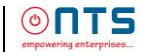

# **ONLINE BILLING SYSTEM**

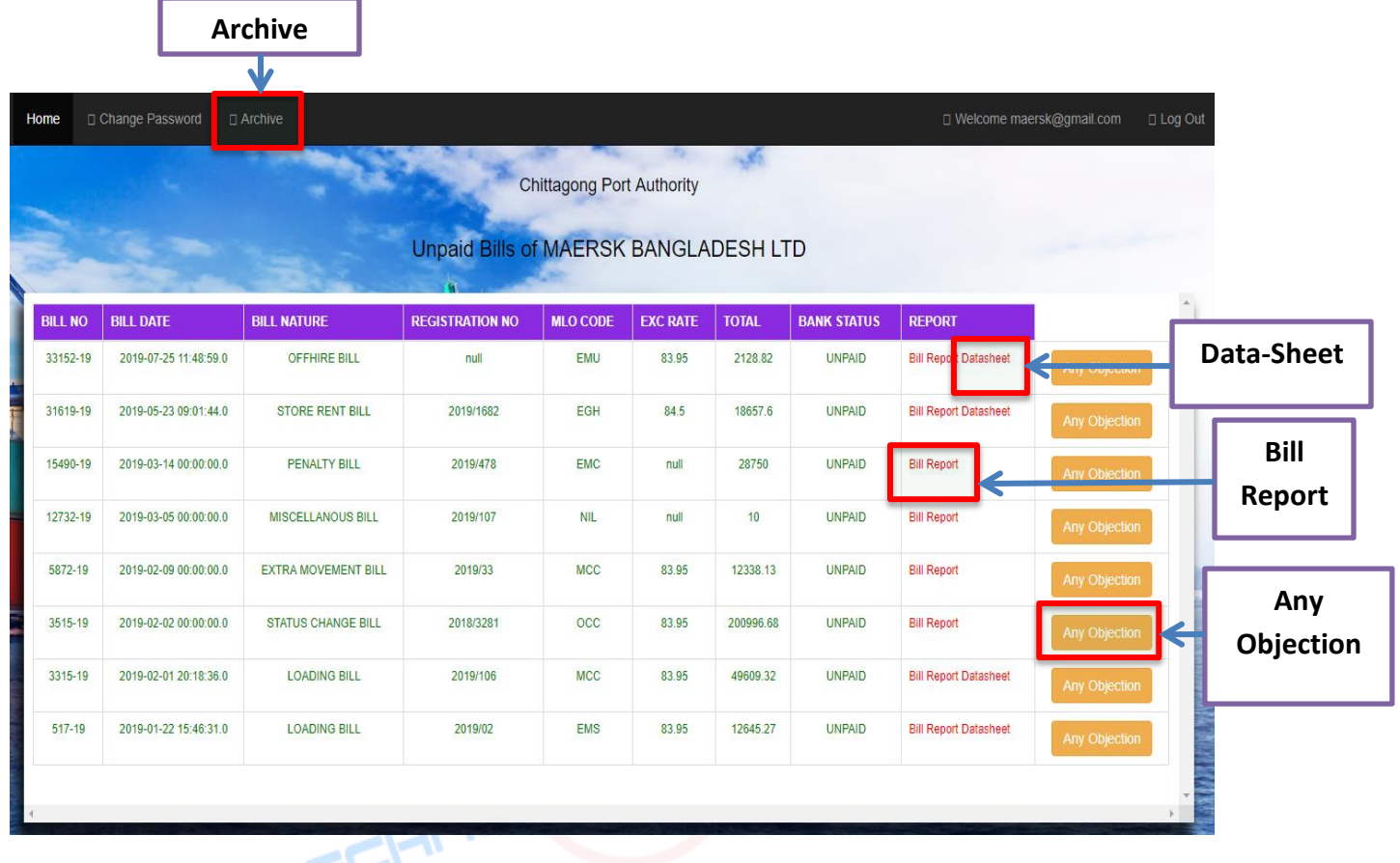

### **Screen:** Home Screen

#### **Description**

There are various fields such as:

- Bill No, Bill Date, Bill Nature, Registration No, MLO Code
- EXC(Exchange) Rate, Total, Bank Status and Report

#### **Navigation**

- Here *Unpaid Bills* are shown
- Click on **Bill Report** button (To see the details information of any particular bill)
- Click on **Data-Sheet** button (To see the support information of any particular bill)

### **If shipping agent has any complaint against any particular bill**

Click on **Any Objection** button

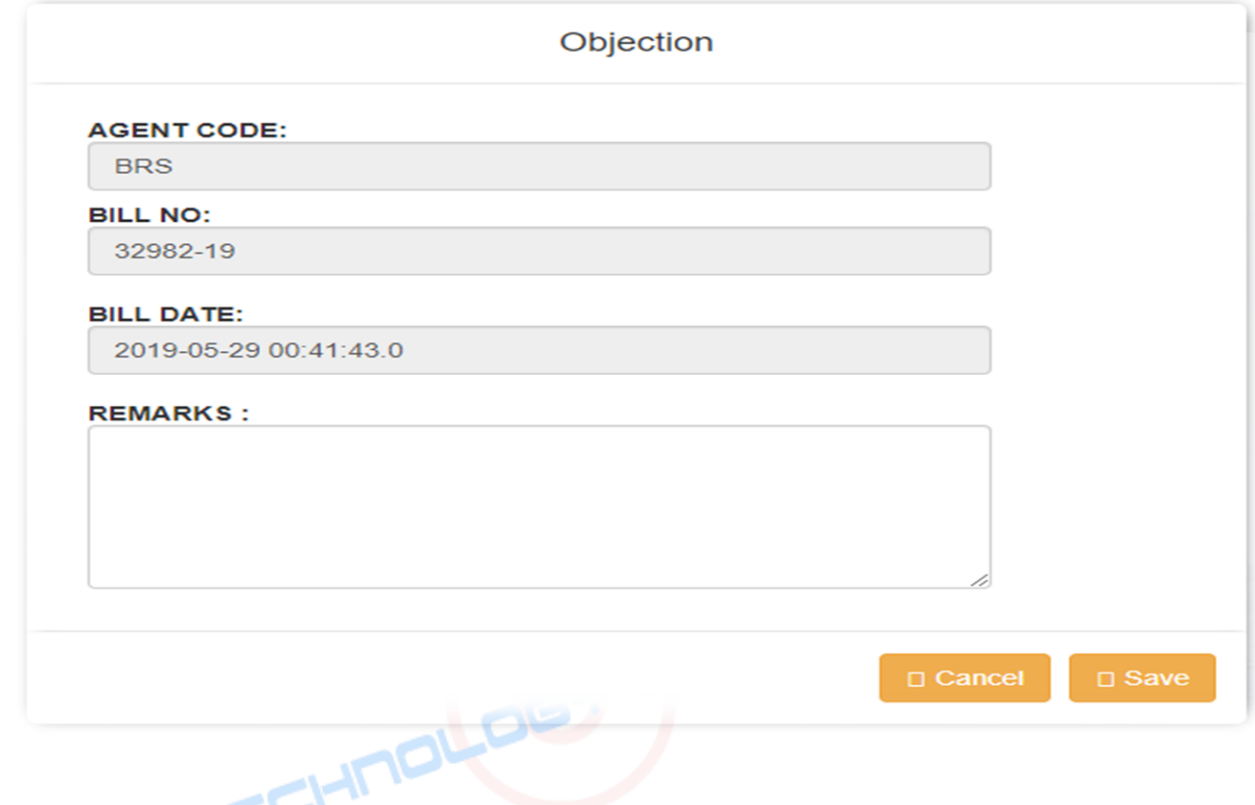

- **Remarks**: Type manually
- Click on **Save**
- Click on **Cancel** button to exit the form

#### **Nota Bene:**

*Once an objection is filed against any particular bill, then that bill will automatically upload in the Terminal Management Software*

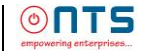

# **If any shipping agent wants to see the paid bill list**

Click on **Archive** button

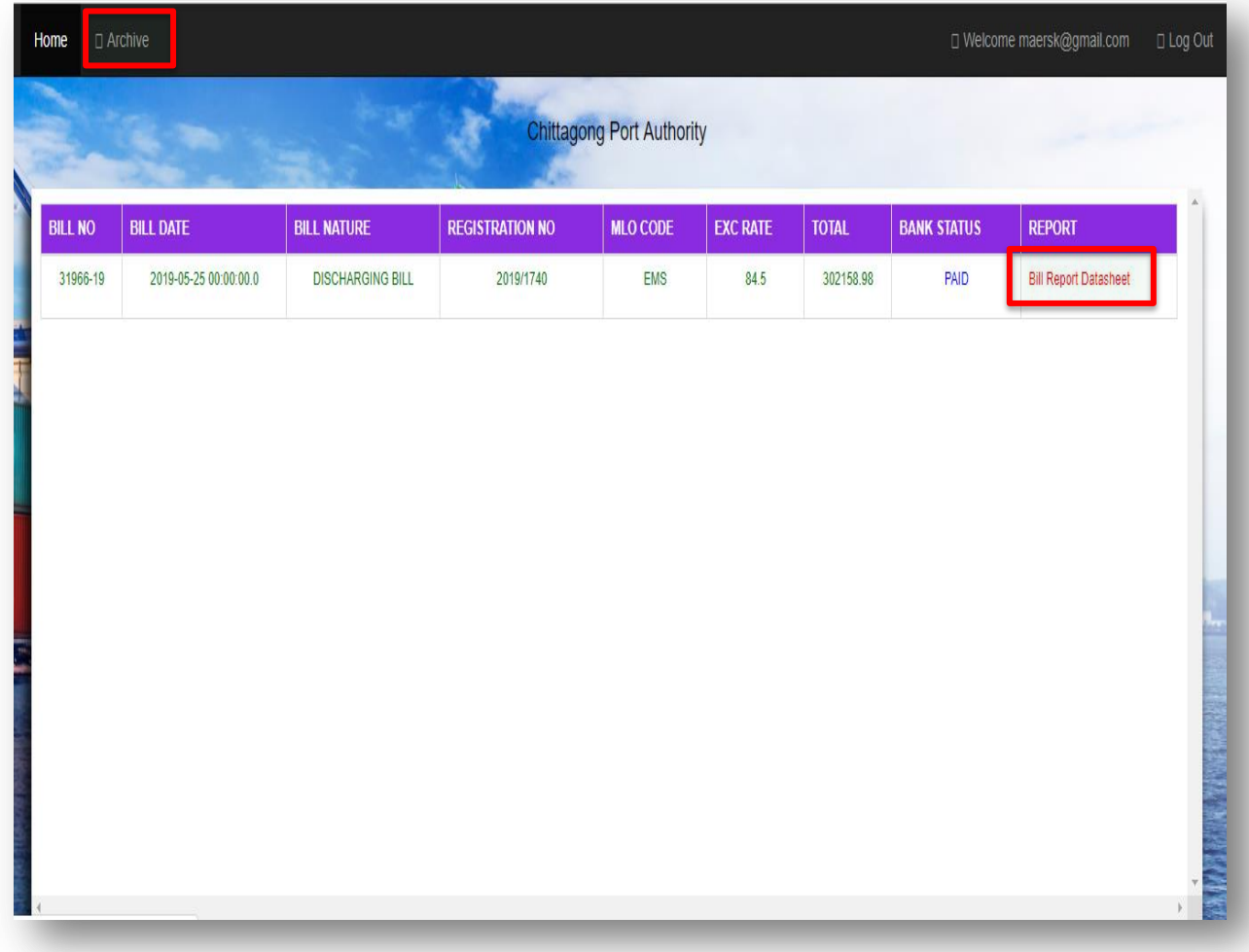

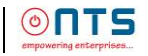

# **If any shipping agent wants to change password**

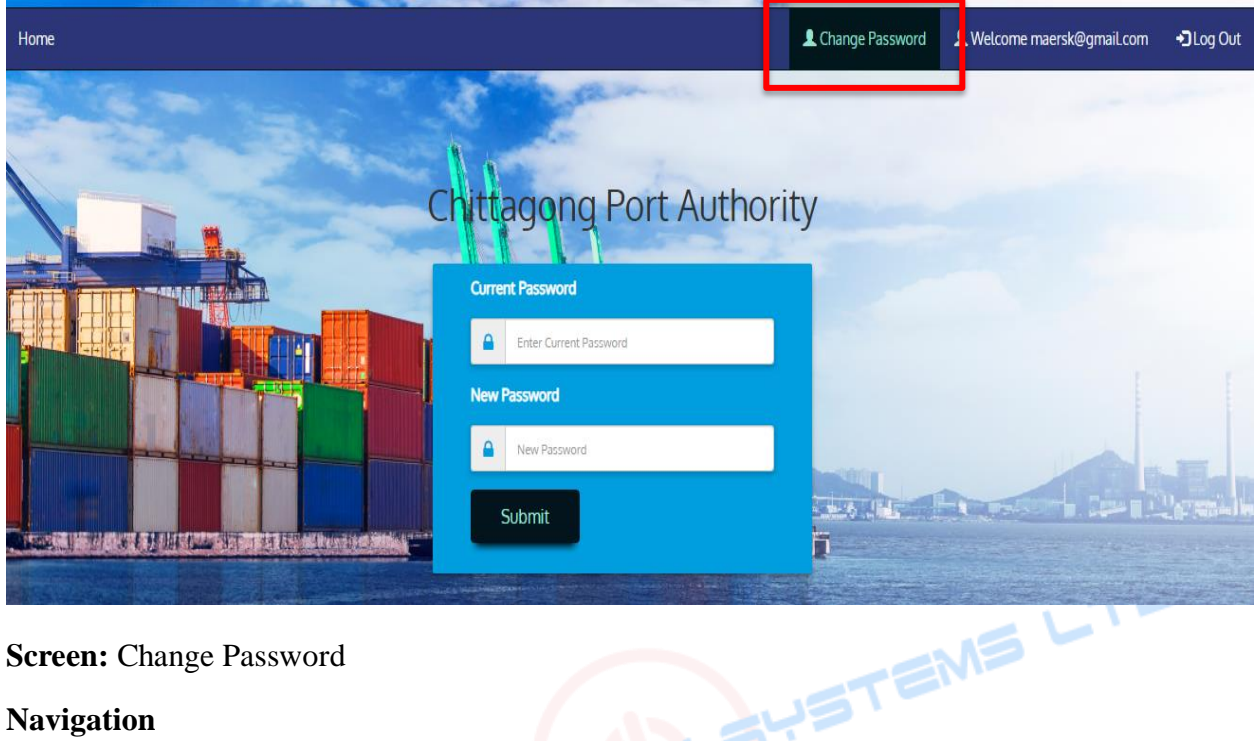

- **•** Current Password: Type manually G
- **New Password**: Type manually
- Click on **Submit** button

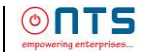